## **Work Study Student - EPAF Guide Chapter One: Setting up Default Routing**

*Once default routing is set up for a particular Approval Category, you will not have to set routing up for each individual EPAF within that category.*

- 1. Log in to **[DrexelOne](https://one.drexel.edu/cp/home/displaylogin)**.
- 2. Select Employees tab.
- 3. Select More BannerWeb Employee Services.
- 4. Select Electronic Personnel Action Forms.
- 5. Select EPAF Originator Summary.
- 6. Select Default Routing Queue.

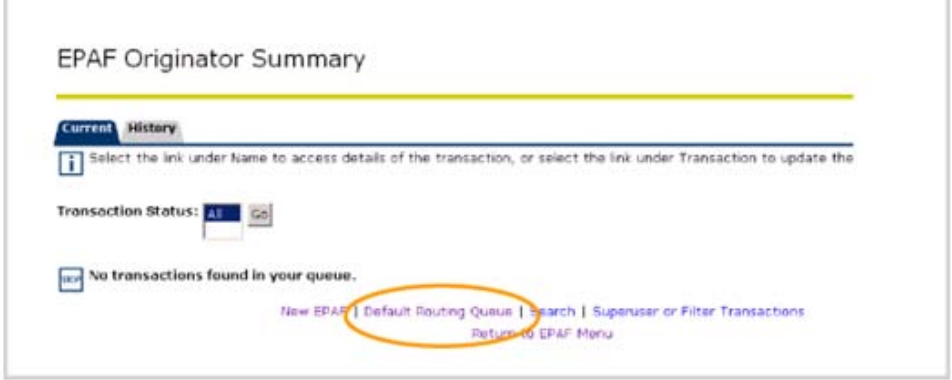

- 7. From the Approval Category drop down menu, select the type of employee that you want to set up in your routing for. Select Go.
- 8. Set up the routing levels. There are pre-set approval levels and required actions that correspond to each individual Approval Category, which will default into the routing fields when you select the Approval Category and select, Go. Simply input the User ID for the appropriate levels if you would like to use the default levels. If you would like to add approvers to the default levels, please use the following steps:
	- a. Select the user level for the appropriate level of the routing.
	- b. Enter User ID for approval levels under the User Name field. If you don't know the User Names for your approvers, use the magnifying glass to search for them.
	- c. Select drop down menu under Required Action to change these defaults. The following are standard approval levels for routing:

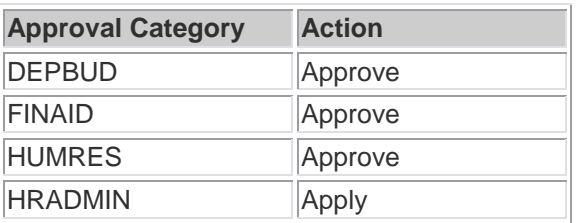

9. When finished entering approvers, select Save and Add New Rows.

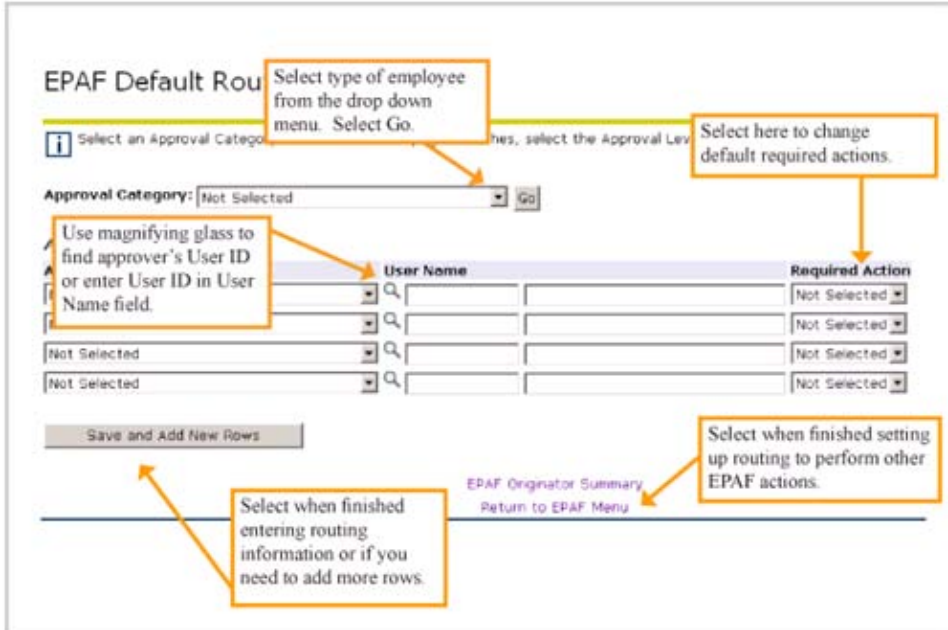

10. The following types of EPAFs available for work study students:

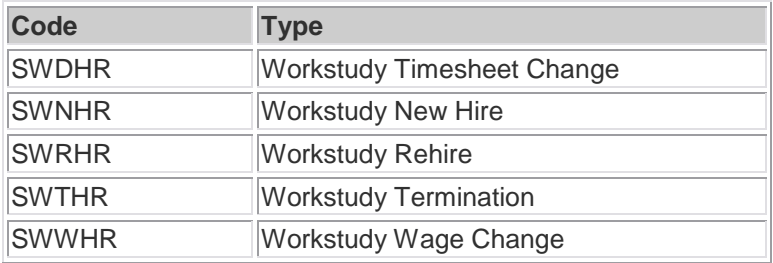

11. Repeat for as many employee types as necessary.

## **Work Study Student Chapter Two: New Hire (SWNHR)**

This EPAF is to be used when the student has never worked for Drexel. The student will also be required to stop into Human Resources office to present appropriate identification for the completion of an I-9 form and fill out new hire paperwork. Click this link for more information: [Work Study Info](http://www.drexel.edu/hr/jobs/Welcome-WorkStudy.html)

Work Study Student EPAFs must be submitted prior to the payroll cut-off dates for HRIS which is posted on the Payroll Website: [Payroll](http://www.drexel.edu/depts/compt/payroll/index.html)

- 1. Log in to **[DrexelOne](https://one.drexel.edu/cp/home/displaylogin)**.
- 2. Select Employees tab.
- 3. Select More BannerWeb Employee Services.
- 4. Select Electronic Personnel Action.
- 5. Select New EPAF.
- 6. Enter the university ID of the person you want to create an EPAF for. If you don't know the person's university ID, click on the magnifying glass on the right to search for the person.
- 7. Enter the Start Date in the Query Date field. (Date must be in MM/DD/YYYY format).
- 8. Select the type of employee from the Approval Category drop down menu.
- 9. Once ID, Query Date, and Approval Category are selected, click Go.

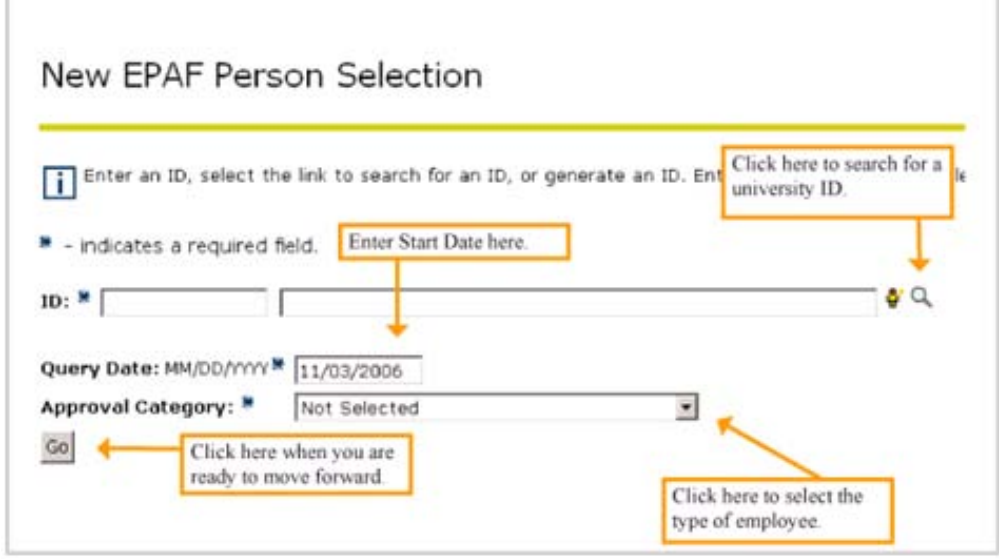

- 10. Enter position number for employee in the Position field. If you don't know the position number, click on the magnifying glass to search for it. If you are renewing a position that the employee has already had, simply select the job under Existing Jobs.
- 11. Enter Suffix as 00. (Disregard if you selected an existing job.)

12. When Position number and Suffix are completed, select Create.

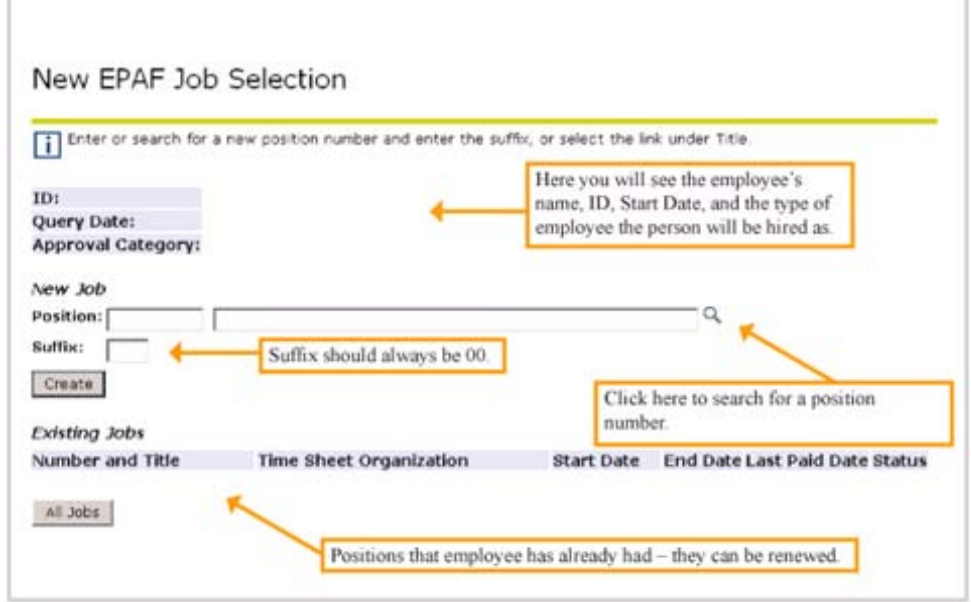

13. Under the Start section, enter the information pertaining to each field in the EPAF:

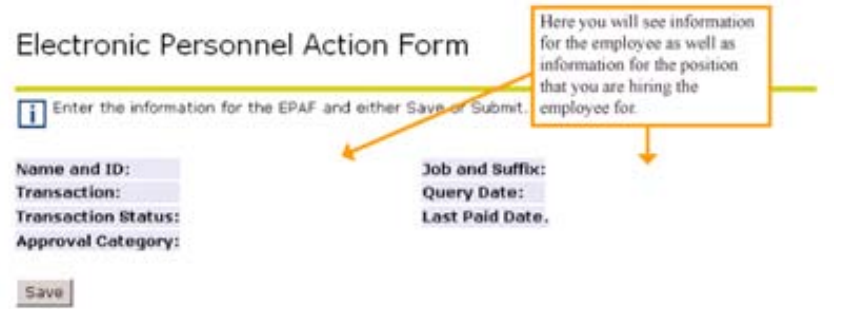

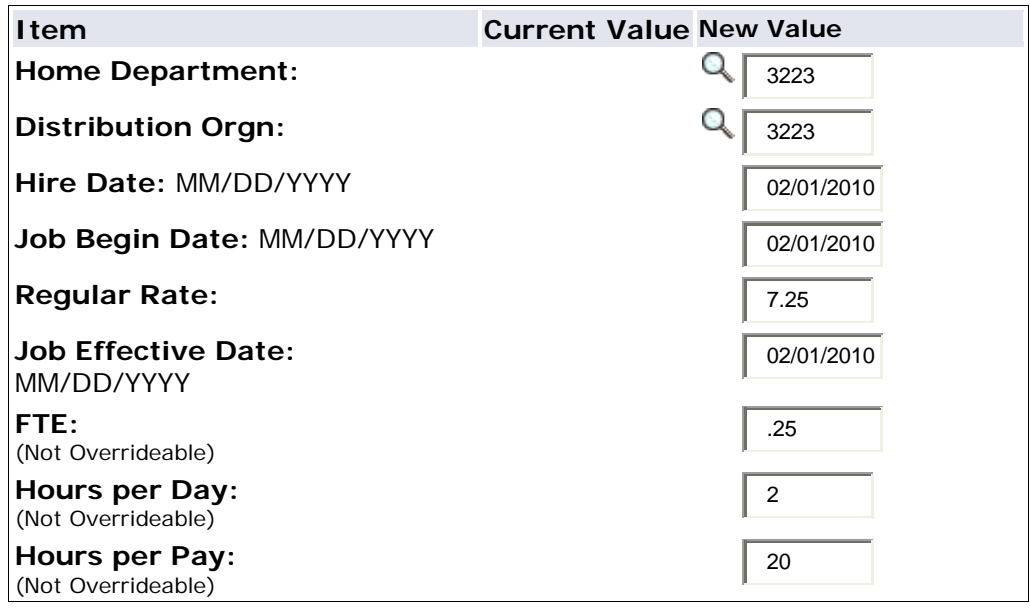

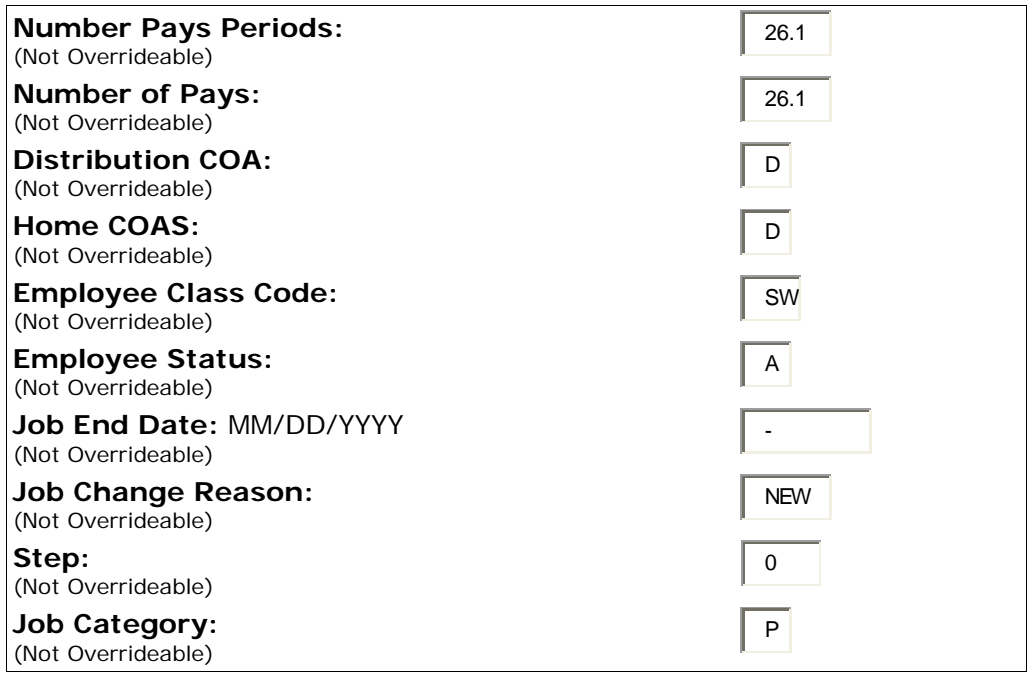

- 14. There is not a termination section or end dates for work study EPAFs. The reason is that at the end of each fiscal year, all work study positions must be terminated for the current fiscal year. The HRIS department will process a mass termination for all work studies on June 30 or the end of each fiscal year. If the department wants to rehire a student employee in the next fiscal year, a rehire EPAF would need to be processed.
- 15. Enter Routing Information, if necessary. (If you set up default routing, it should automatically populate here. See the **[Routing page](http://drexel.edu/hris/epaf/epaf_adjunct_guide_routing.html)** for instructions.)

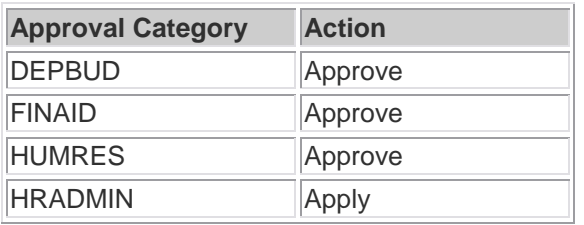

- 16. Enter Comments, if necessary. (**HINT**: If you entered comments and then received an error when you saved, your comments are still saved even though you don't see them in the Comments box.)
- 17. Review the information you entered in the EPAF.
- 18. When finished entering all information in the EPAF, select Save. *(Note: You MUST save your EPAF before submitting it!)*
- 19. If you are ready to send the EPAF into your routing queue, select Submit. If you need to trash the EPAF and start over, select Delete.

Comment

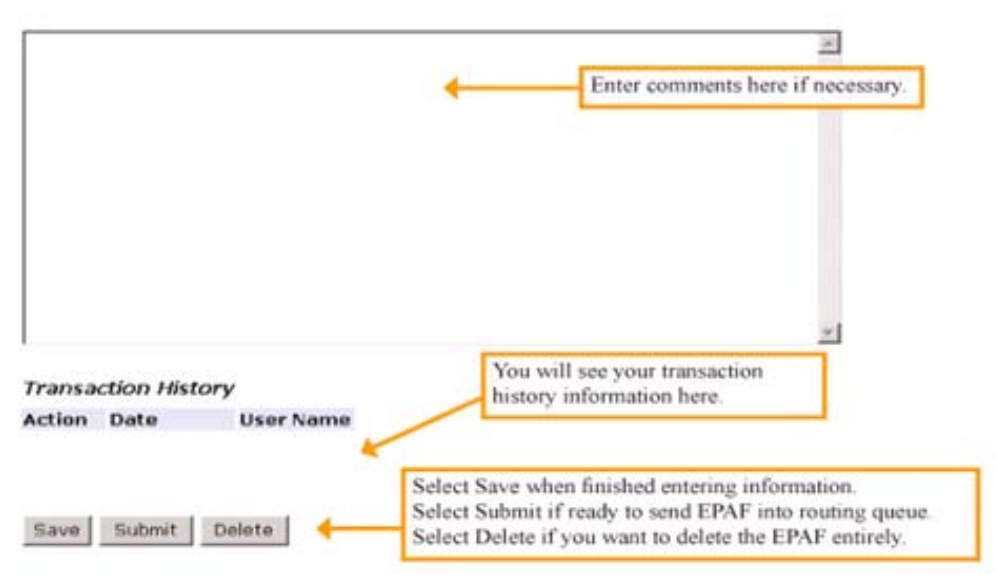

**HINT 1**: You will know that your EPAF was submitted successfully by an alert at the top of your screen.

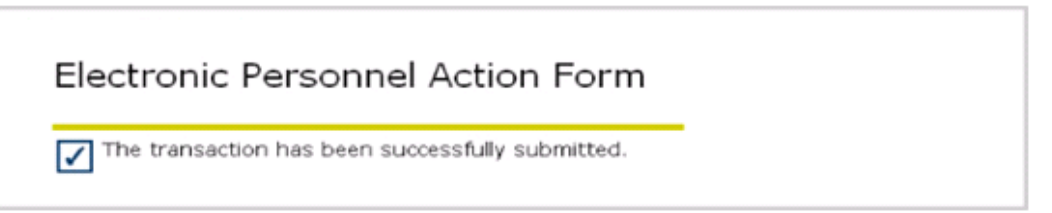

## **Work Study Student Chapter Three: Rehire (SWRHR)**

This EPAF is to be used when the student has worked for Drexel in the past. It can also be used in conjunction with a termination EPAF to terminate a position mid-fiscal year and rehire in a new position.

If the student has worked within the calendar year, there is no requirement to fill out paperwork in Human Resources. However, if the student has not worked in one calendar year or more, the student will be required to stop into Human Resources office to present appropriate identification for the completion of an I-9 form and fill out new hire paperwork for re-verification purposes. Click this link for more information: [Work Study Info](http://www.drexel.edu/hr/jobs/Welcome-WorkStudy.html)

Work Study Student EPAFs must be submitted prior to the payroll cut-off dates for HRIS which is posted on the Payroll Website: [Payroll](http://www.drexel.edu/depts/compt/payroll/index.html) 

- 1. Log in to **[DrexelOne](https://one.drexel.edu/cp/home/displaylogin)**.
- 2. Select Employees tab.
- 3. Select More BannerWeb Employee Services.
- 4. Select Electronic Personnel Action.
- 5. Select New EPAF.
- 6. Enter the university ID of the person you want to create an EPAF for. If you don't know the person's university ID, click on the magnifying glass on the right to search for the person.
- 7. Enter the Start Date in the Query Date field. (Date must be in MM/DD/YYYY format).
- 8. Select the type of employee from the Approval Category drop down menu.
- 9. Once ID, Query Date, and Approval Category are selected, click Go.

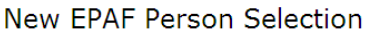

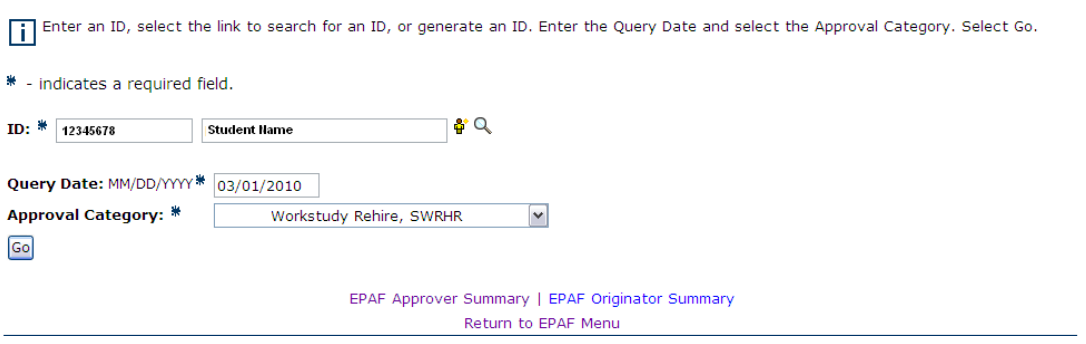

10. Select the position you would like to rehire and click Go. If the student is being rehired into a new position number type in the new position number and Suffix which should always equal 00.

New EPAF Job Selection

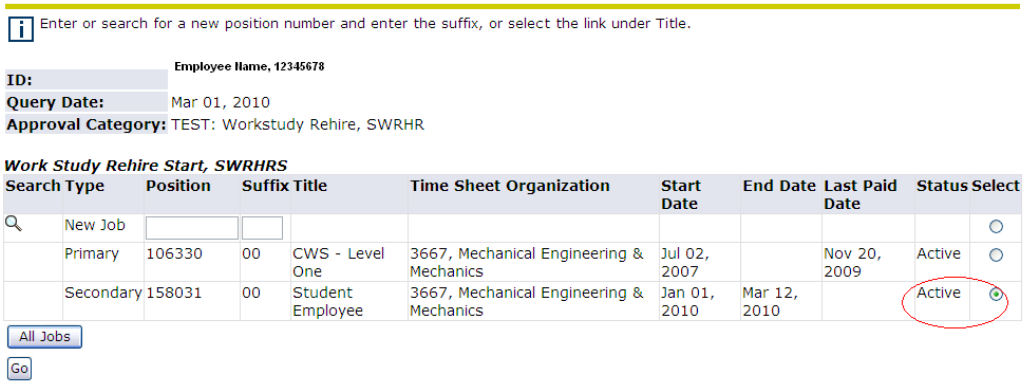

11. Under the Start section, enter the information pertaining to each field in the EPAF.

Electronic Personnel Action Form

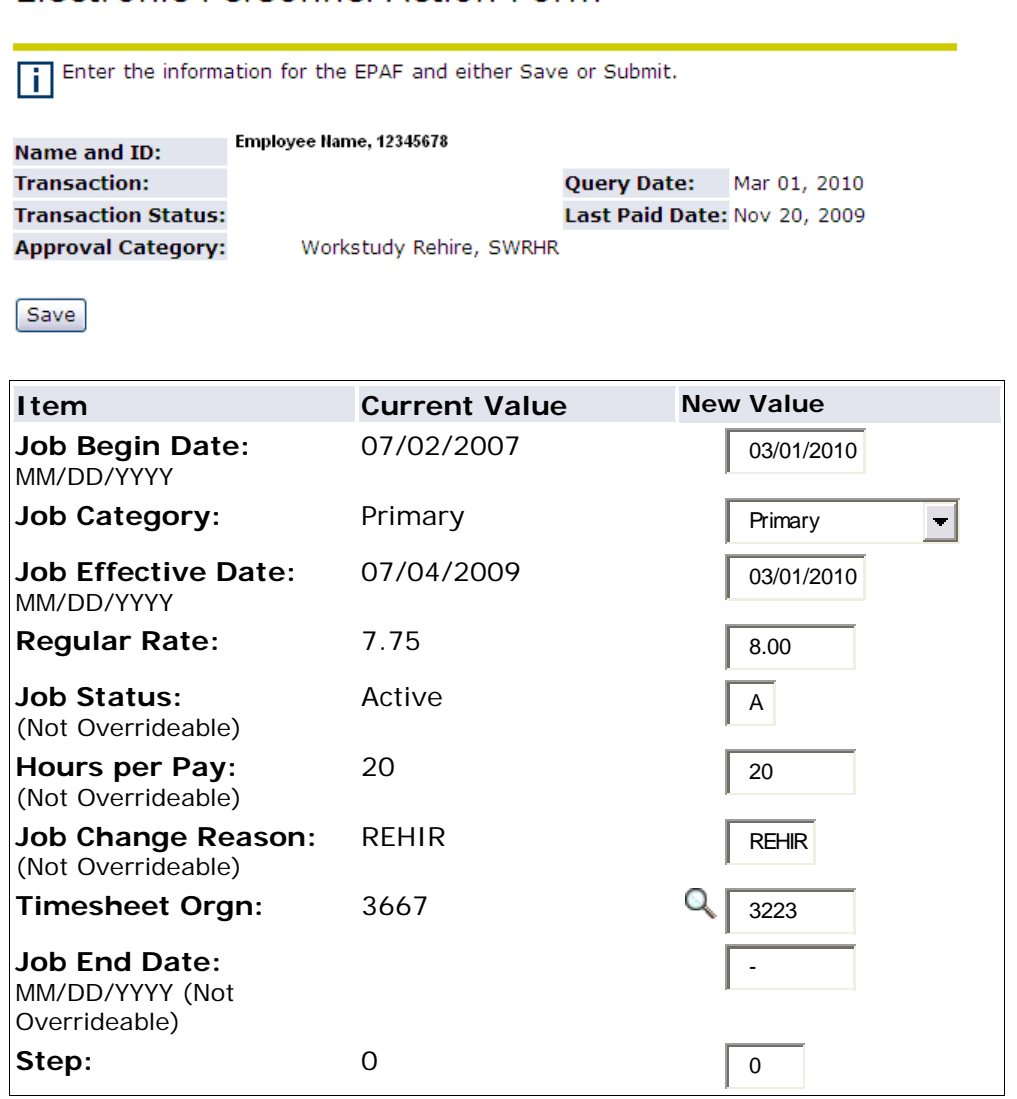

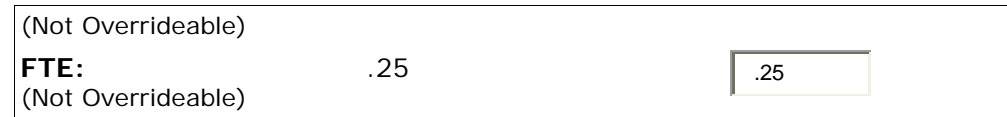

- 12. Each fiscal year, all work study positions must be terminated for the current fiscal year. The HRIS department will process a mass termination for all work studies on June 30 or the end of each fiscal year. If the department wants to rehire a student employee in the next fiscal year, a rehire EPAF would need to be processed.
- 13. Enter Routing Information, if necessary. (If you set up default routing, it should automatically populate here. See the **[Routing page](http://drexel.edu/hris/epaf/epaf_adjunct_guide_routing.html)** for instructions.)

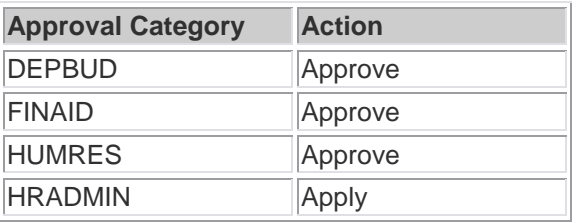

- 14. Enter Comments, if necessary. (**HINT**: If you entered comments and then received an error when you saved, your comments are still saved even though you don't see them in the Comments box.)
- 15. Review the information you entered in the EPAF.
- 16. When finished entering all information in the EPAF, select Save. *(Note: You MUST save your EPAF before submitting it!)*
- 17. If you are ready to send the EPAF into your routing queue, select Submit. If you need to trash the EPAF and start over, select Delete.

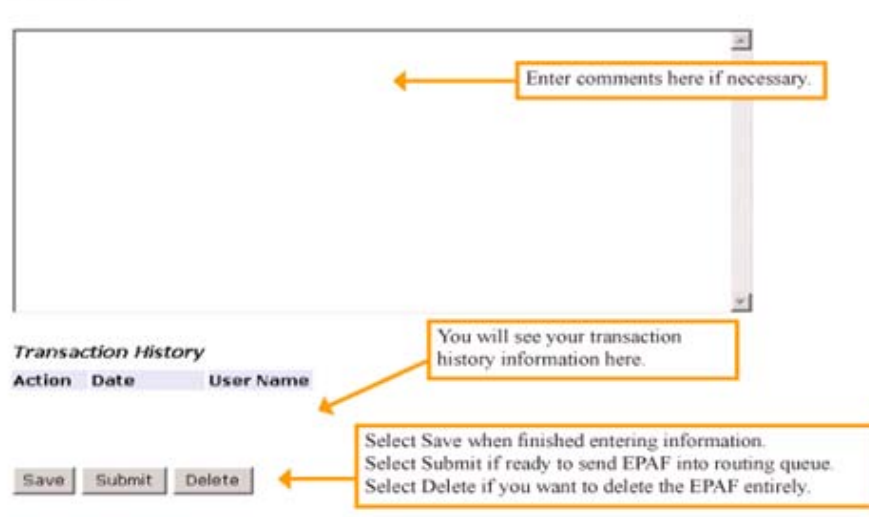

**HINT 1**: You will know that your EPAF was submitted successfully by an alert at the top of your screen.

#### Comment

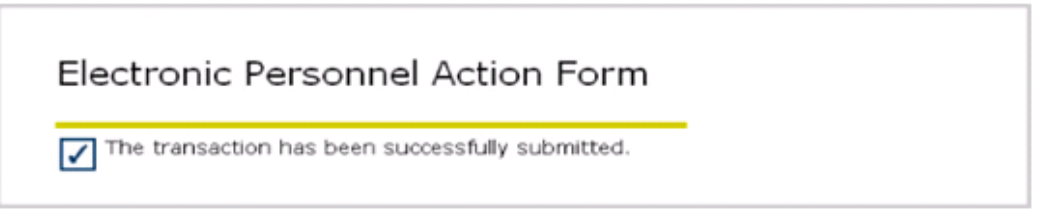

## **Work Study Student Chapter Four: Termination (SWTHR)**

This EAF is to be used when a student needs to be terminated in the system prior to the fiscal year end (or June 30). It can also be used to terminate the student from one position in one department, and then submit a rehire EAF to set them up in a new position in another department mid-fiscal year.

Work Study Student EPAFs must be submitted prior to the payroll cut-off dates for HRIS which is posted on the [Payroll](http://www.drexel.edu/depts/compt/payroll/index.html) Website: Payroll

- 1. Log in to **[DrexelOne](https://one.drexel.edu/cp/home/displaylogin)**.
- 2. Select Employees tab.
- 3. Select More BannerWeb Employee Services.
- 4. Select Electronic Personnel Action.
- 5. Select New EPAF.
- 6. Enter the university ID of the person you want to create an EPAF for. If you don't know the person's university ID, click on the magnifying glass on the right to search for the person.
- 7. Enter the Start Date in the Query Date field. (Date must be in MM/DD/YYYY format).
- 8. Select the type of employee from the Approval Category drop down menu.
- 9. Once ID, Query Date, and Approval Category are selected, click Go.

New FPAF Person Selection

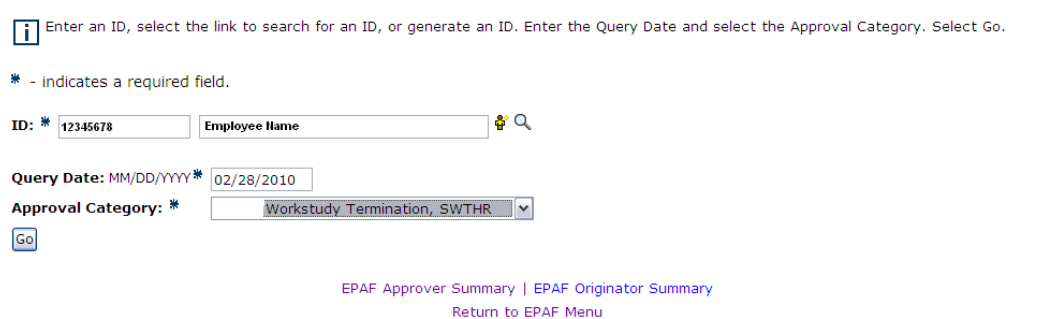

10. Select the position number, then click Go.

New EPAF Job Selection

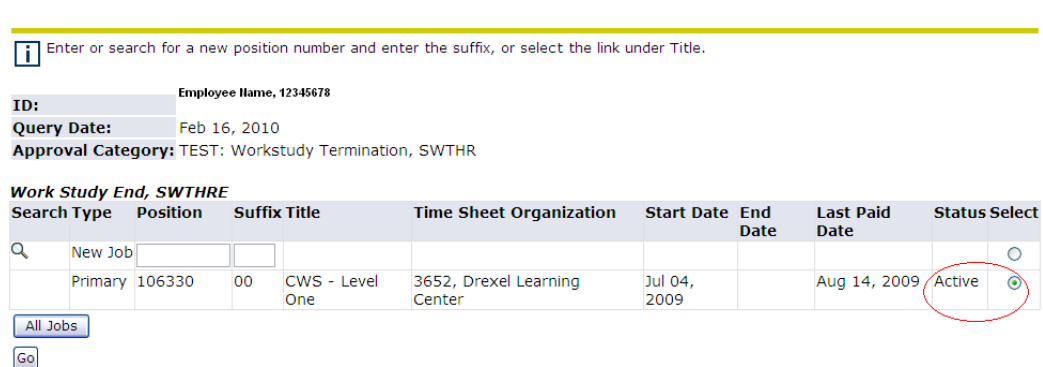

11. Under the Start section, enter the Job Effective Date = the last day the student will be paid.

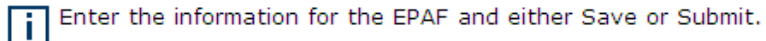

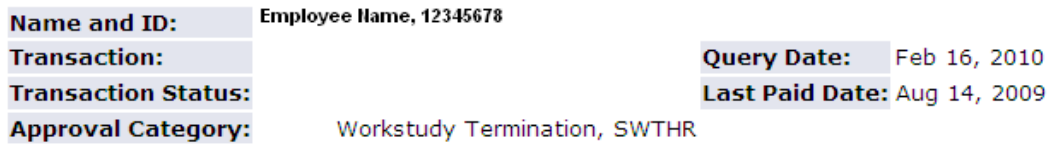

Save

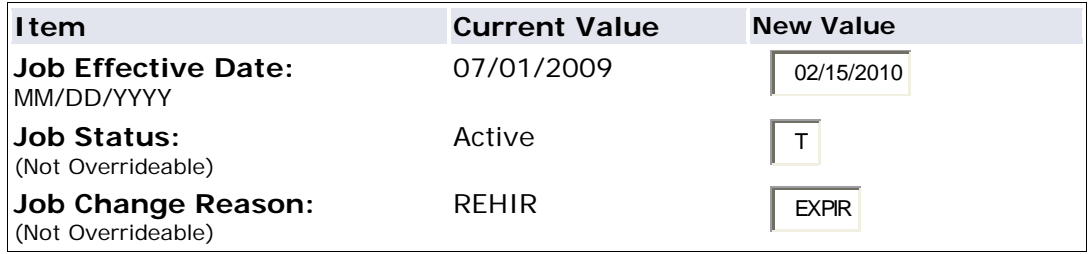

12. Enter Routing Information, if necessary. (If you set up default routing, it should automatically populate here. See the **[Routing page](http://drexel.edu/hris/epaf/epaf_adjunct_guide_routing.html)** for instructions.)

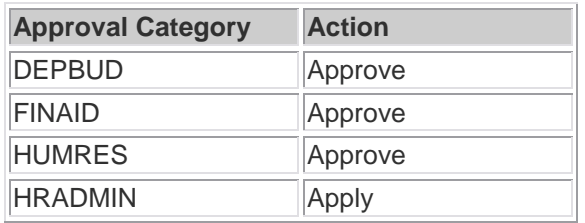

- 13. Enter Comments, if necessary. (**HINT**: If you entered comments and then received an error when you saved, your comments are still saved even though you don't see them in the Comments box.)
- 14. Review the information you entered in the EPAF.
- 15. When finished entering all information in the EPAF, select Save. *(Note: You MUST save your EPAF before submitting it!)*
- 16. If you are ready to send the EPAF into your routing queue, select Submit. If you need to trash the EPAF and start over, select Delete.

Comment

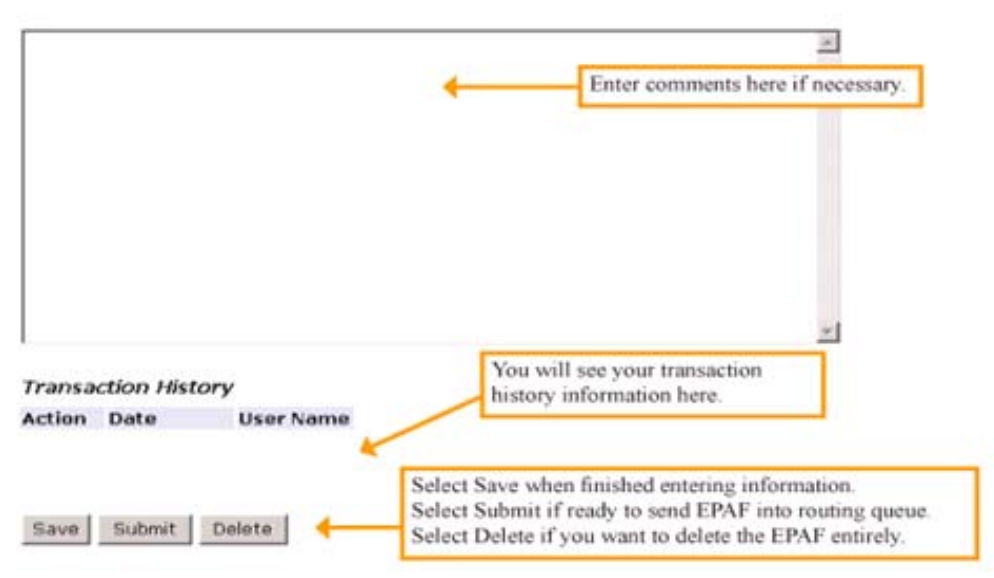

**HINT 1**: You will know that your EPAF was submitted successfully by an alert at the top of your screen.

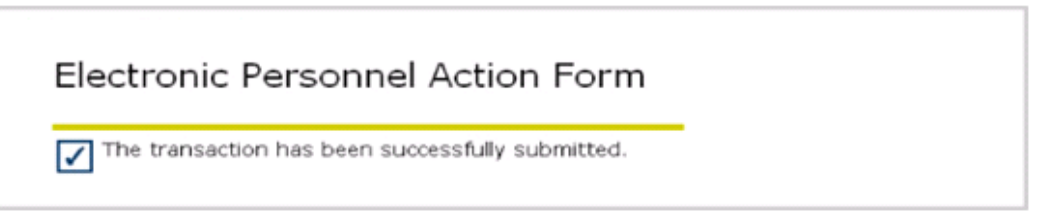

## **Work Study Student Chapter Five: TimeSheet Change (SWDHR)**

This EAF is to be used when a student needs to be transferred from one department to another department under the current area for timesheet purposes. It is meant more for correction purposes.

**Important Note:** If the student is being fully transferred from one manager or area to a completely different manager or area, a termination EPAF must be submitted by the terminating manager and a rehire EPAF must be submitted by the new hiring manager in that order. This will ensure that both departments are notified of the change and appropriate approval is obtained.

Work Study Student EPAFs must be submitted prior to the payroll cut-off dates for HRIS which is posted on the [Payroll](http://www.drexel.edu/depts/compt/payroll/index.html) Website: Payroll

- 1. Log in to **[DrexelOne](https://one.drexel.edu/cp/home/displaylogin)**.
- 2. Select Employees tab.
- 3. Select More BannerWeb Employee Services.
- 4. Select Electronic Personnel Action.
- 5. Select New EPAF.
- 6. Enter the university ID of the person you want to create an EPAF for. If you don't know the person's university ID, click on the magnifying glass on the right to search for the person.
- 7. Enter the Start Date in the Query Date field. (Date must be in MM/DD/YYYY format).
- 8. Select the type of employee from the Approval Category drop down menu.
- 9. Once ID, Query Date, and Approval Category are selected, click Go.

#### **New EPAF Person Selection**

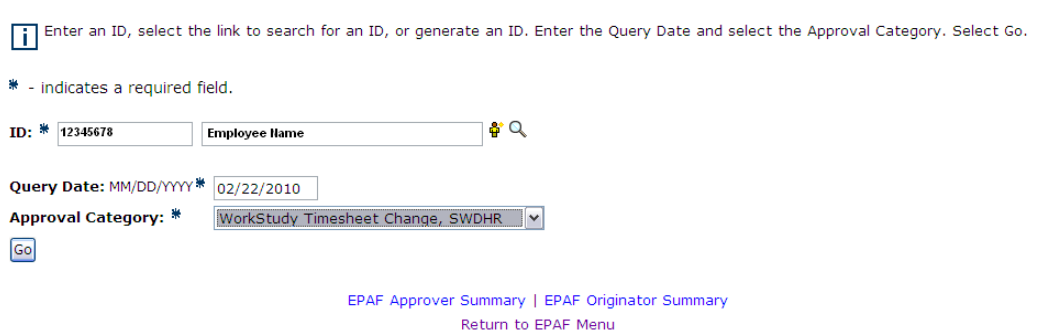

10. Select the position number, then click Go.

### New EPAF Job Selection

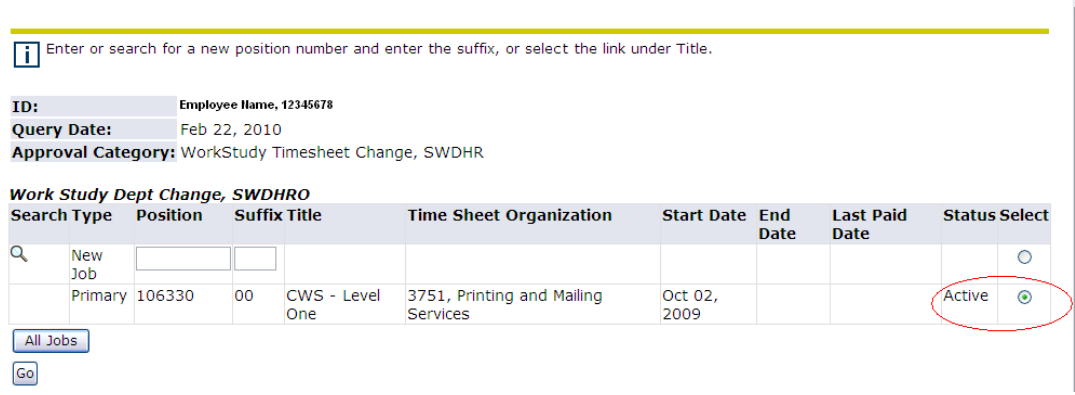

11. Under the Start section, enter new information:

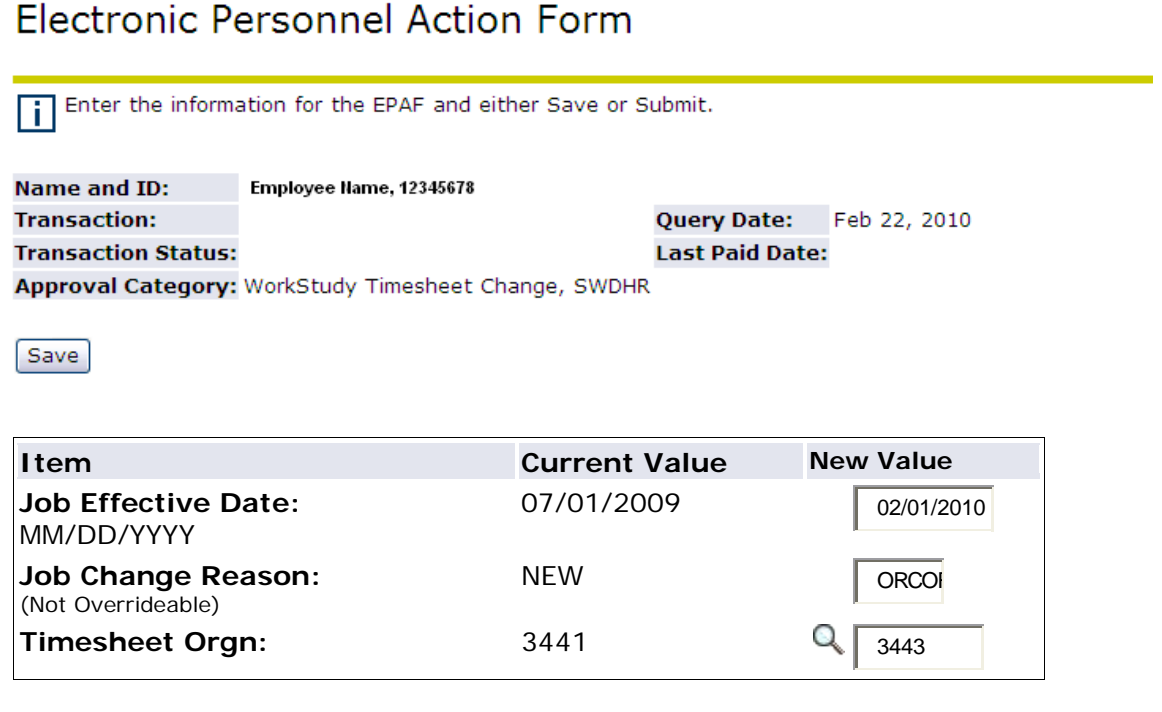

12. Enter Routing Information, if necessary. (If you set up default routing, it should automatically populate here. See the **[Routing page](http://drexel.edu/hris/epaf/epaf_adjunct_guide_routing.html)** for instructions.)

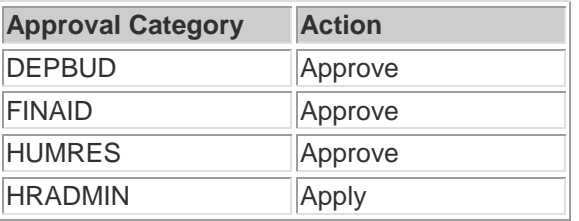

13. Enter Comments, if necessary. (**HINT**: If you entered comments and then received an error when you saved, your comments are still saved even though you don't see them in the Comments box.)

- 14. Review the information you entered in the EPAF.
- 15. When finished entering all information in the EPAF, select Save. *(Note: You MUST save your EPAF before submitting it!)*
- 16. If you are ready to send the EPAF into your routing queue, select Submit. If you need to trash the EPAF and start over, select Delete.

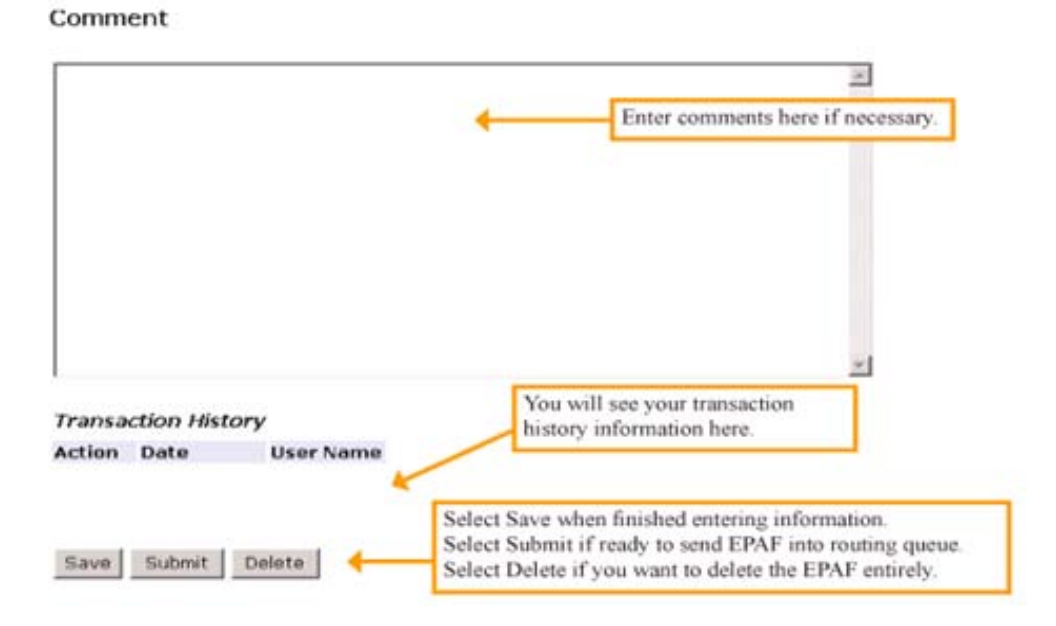

**HINT 1**: You will know that your EPAF was submitted successfully by an alert at the top of your screen.

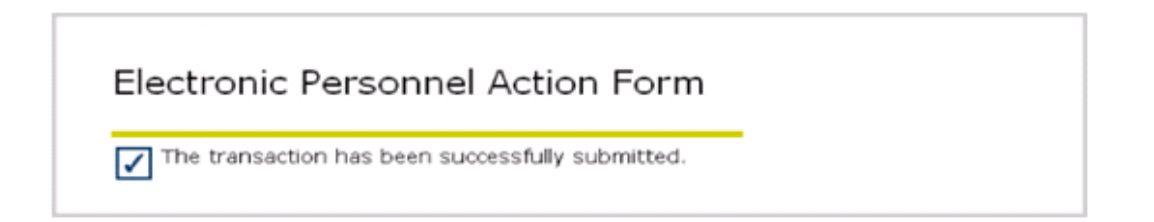

## **Work Study Student Chapter Six: Wage Change (SWWHR)**

This EAF is to be used for salary changes to students who have already been hired. It cannot be used in combination with another action and only used for the purposes of changing hourly wage.

Work Study Student EPAFs must be submitted prior to the payroll cut-off dates for HRIS which is posted on the Payroll Website: [Payroll](http://www.drexel.edu/depts/compt/payroll/index.html)

- 1. Log in to **[DrexelOne](https://one.drexel.edu/cp/home/displaylogin)**.
- 2. Select Employees tab.
- 3. Select More BannerWeb Employee Services.
- 4. Select Electronic Personnel Action.
- 5. Select New EPAF.
- 6. Enter the university ID of the person you want to create an EPAF for. If you don't know the person's university ID, click on the magnifying glass on the right to search for the person.
- 7. Enter the Start Date in the Query Date field. (Date must be in MM/DD/YYYY format).
- 8. Select the type of employee from the Approval Category drop down menu.
- 9. Once ID, Query Date, and Approval Category are selected, click Go.

## **New EPAF Person Selection**

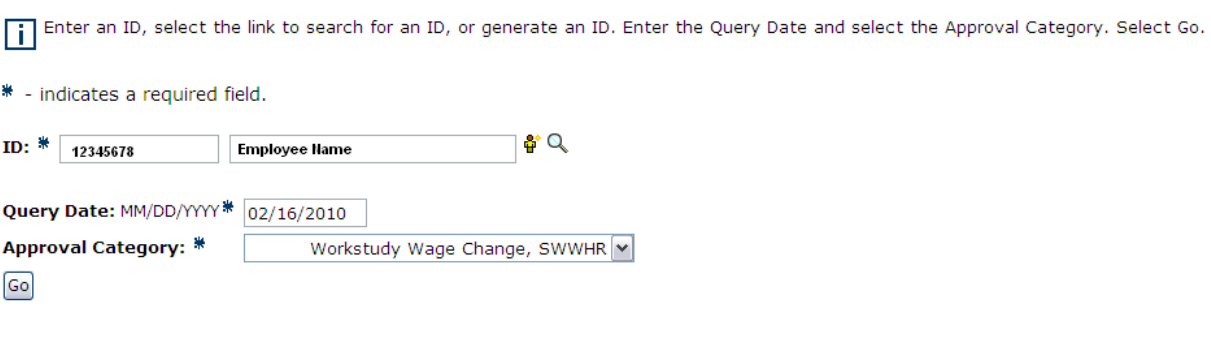

10. Select the position number, then click Go.

New EPAF Job Selection

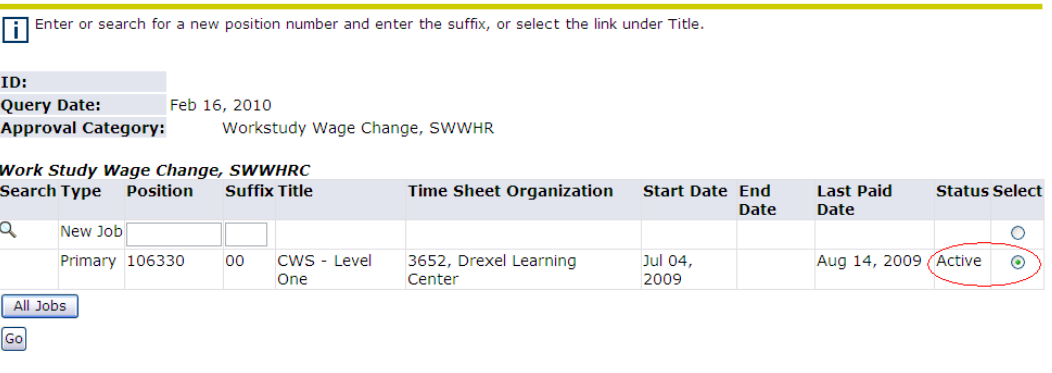

11. Under the Start section, enter the information pertaining to each field in the EPAF:

# Electronic Personnel Action Form

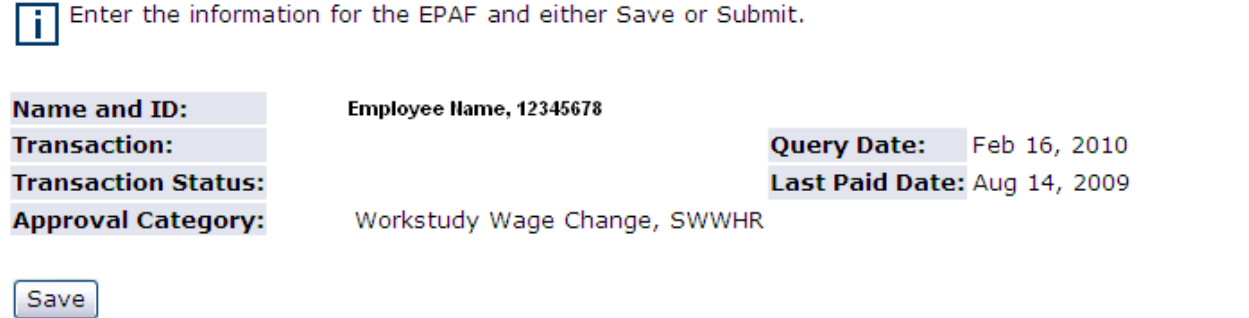

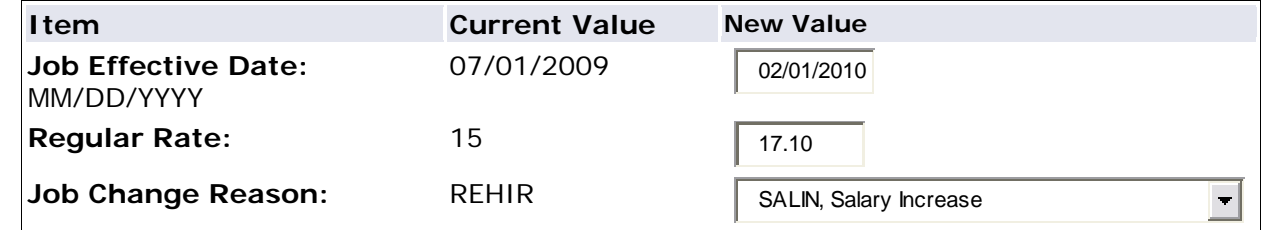

Types of Job Change Reasons:

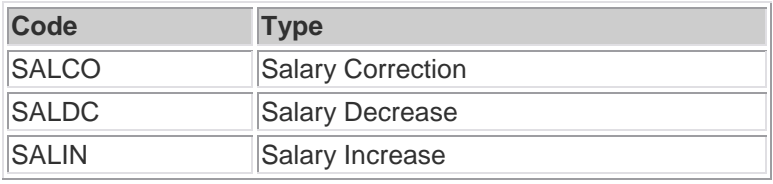

12. Enter Routing Information, if necessary. (If you set up default routing, it should automatically populate here. See the **[Routing page](http://drexel.edu/hris/epaf/epaf_adjunct_guide_routing.html)** for instructions.)

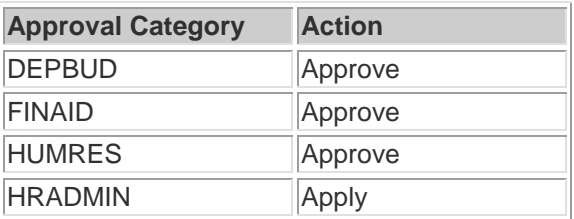

- 13. Enter Comments, if necessary. (**HINT**: If you entered comments and then received an error when you saved, your comments are still saved even though you don't see them in the Comments box.)
- 14. Review the information you entered in the EPAF.
- 15. When finished entering all information in the EPAF, select Save. *(Note: You MUST save your EPAF before submitting it!)*
- 16. If you are ready to send the EPAF into your routing queue, select Submit. If you need to trash the EPAF and start over, select Delete.

Comment

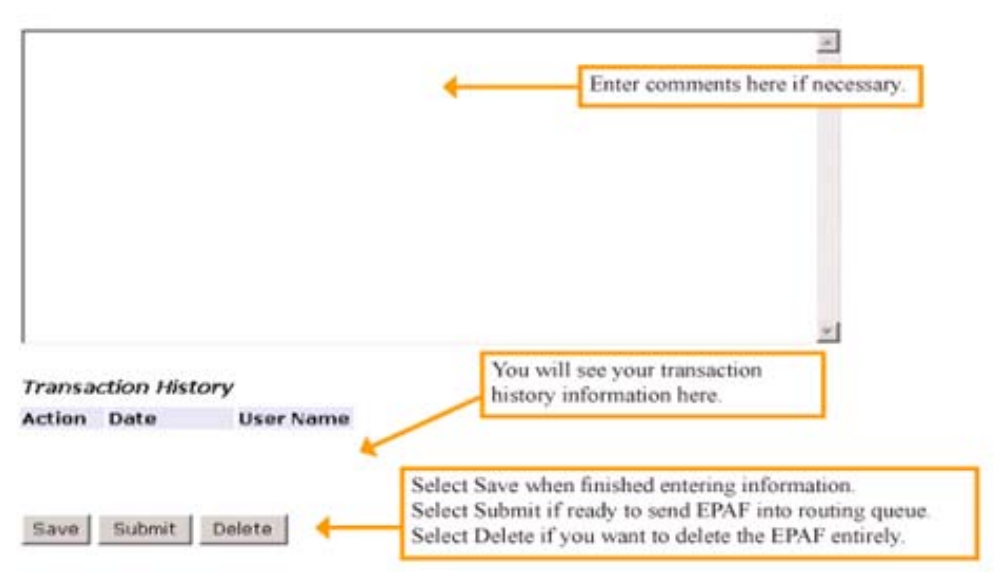

**HINT 1**: You will know that your EPAF was submitted successfully by an alert at the top of your screen.

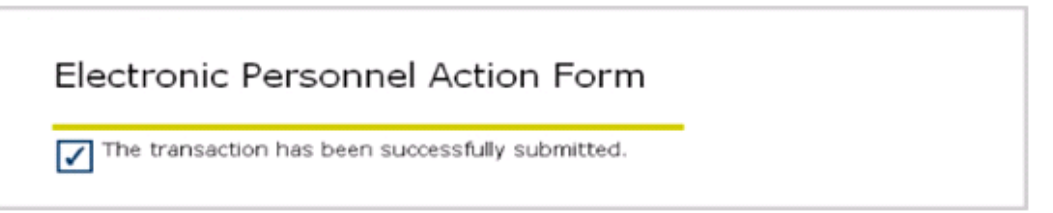

## **Work Study Student - EPAF Guide [Chapter Seven: Approving an EPAF](http://drexel.edu/hris/epaf/epaf_adjunct_guide_approvingepaf.html)**

- 1. Select Default Routing Queue.Log in to **[DrexelOne](https://one.drexel.edu/cp/home/displaylogin)**.
- 2. Select Employees tab.
- 3. Select More BannerWeb Employee Services.
- 4. Select Electronic Personnel Action Forms.
- 5. Select EPAF Approver Summary.
- 6. By choosing "All" from the Queue Status list, you will see all of the EPAFs that exist within your department. By choosing "Pending" from the Queue Status list, you will see all of the EPAFs that are waiting for your approval. You can view and approve each EPAF individually by clicking on their names, or you can approve them all at once but selecting "Select All" in the Action column.
- 7. If you chose "Select All," you should see the boxes in the Action column checked. Once this box is checked, simply select Save, and your EPAFs will be approved.

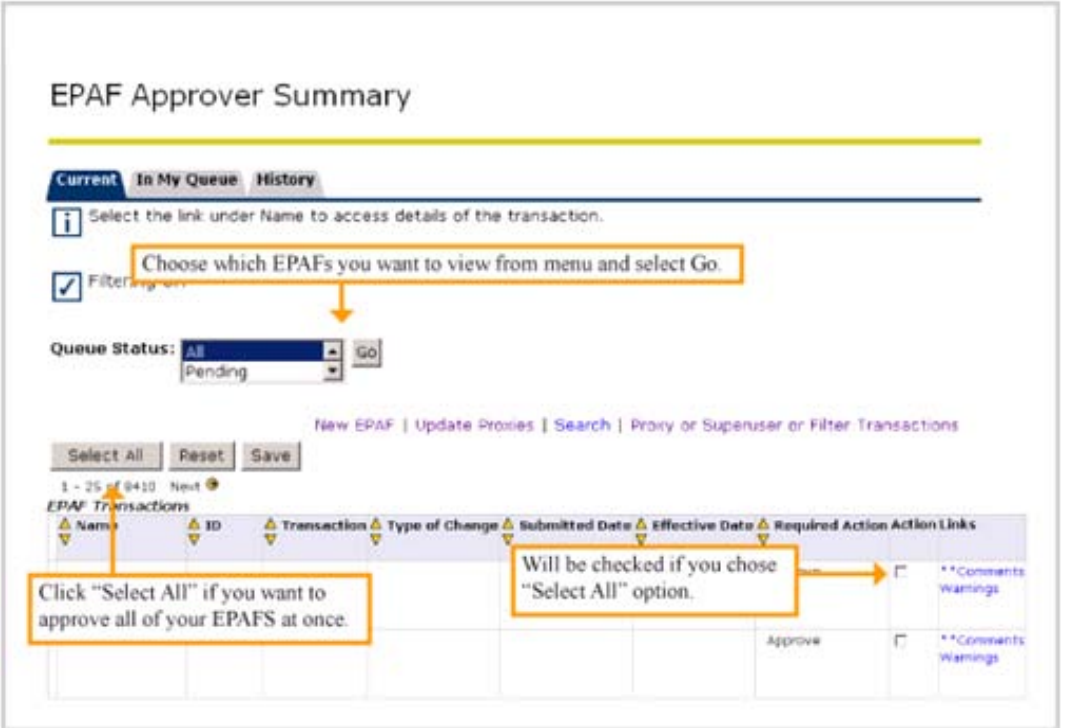

8. If you selected one EPAF to view, review the EPAF. If it is correct and you want to approve it, select Approve. If you want to return the EPAF to the originator for correction, select Return for Correction.

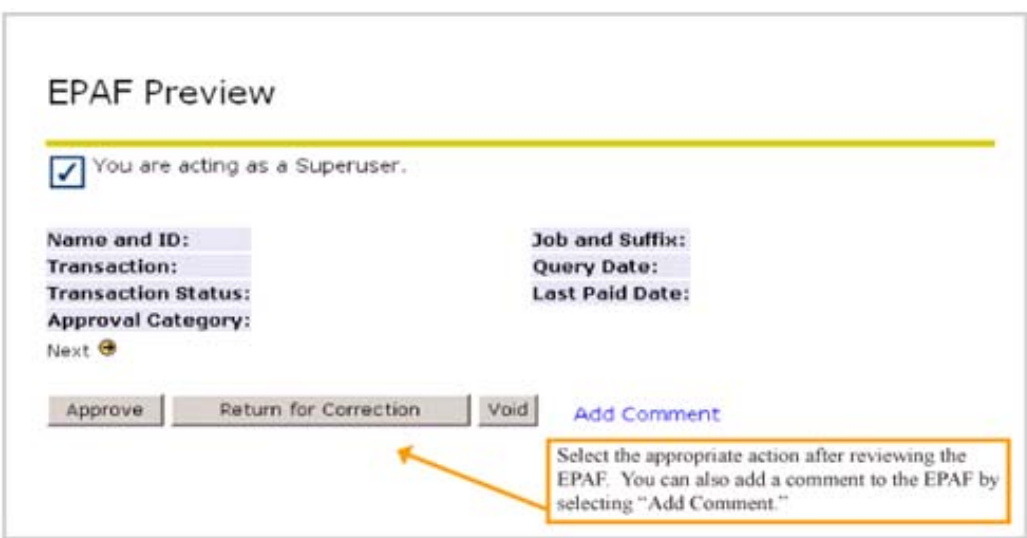

**HINT**: You know that your EPAF has been approved when you see "Transaction successfully completed" at the top of the screen and Transaction Status has changed to "Approved."

## **Work Study Student - EPAF Guide Chapter Eight: Setting Up a Proxy**

- 1. Log in to **[DrexelOne](https://one.drexel.edu/cp/home/displaylogin)**.
- 2. Select Employees tab.
- 3. Select More BannerWeb Employee Services.
- 4. Select Electronic Personnel Action Forms.
- 5. Select EPAF Proxy Records.
- 6. From the Approval Level drop down menu, select the approval level of your proxy. Select Go.

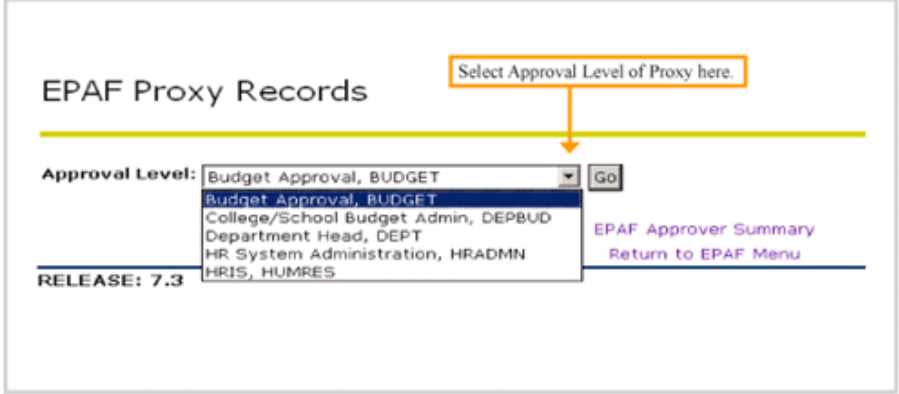

- 7. From the Name drop down menu, select the name of the person you are assigning as a proxy. Check "Add" box to add proxy. Select Save.
- 8. Repeat for as many Approval Levels as necessary.

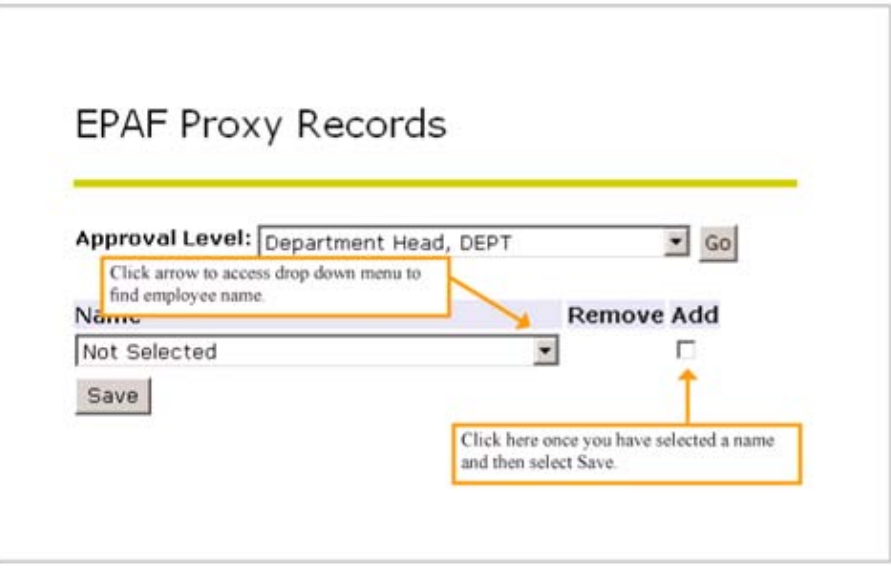

**HINT**: To remove a person as a proxy, go to the EPAF Proxy Records screen and check the box under remove. Select Save.

## **Work Study Student - EPAF Guide Chapter Nine: Acting as a Proxy**

*The person who you want to act as a proxy for must first set you up for access as a proxy (see [Setting Up a](http://drexel.edu/hris/epaf/epaf_monthly_guide_settingupproxy.html)  [Proxy](http://drexel.edu/hris/epaf/epaf_monthly_guide_settingupproxy.html)).*

- 1. Log in to **[DrexelOne](https://one.drexel.edu/cp/home/displaylogin)**.
- 2. Select Employees tab.
- 3. Under Payroll section, select More BannerWeb Employee Services.
- 4. Select Electronic Personnel Action Forms.
- 5. Select Act as a Proxy.
- 6. From the Proxy For drop down menu, select the name of the person you want to act as a proxy for.
- 7. Select Superuser if the person you are a proxy for is a Superuser.
- 8. Select Go.

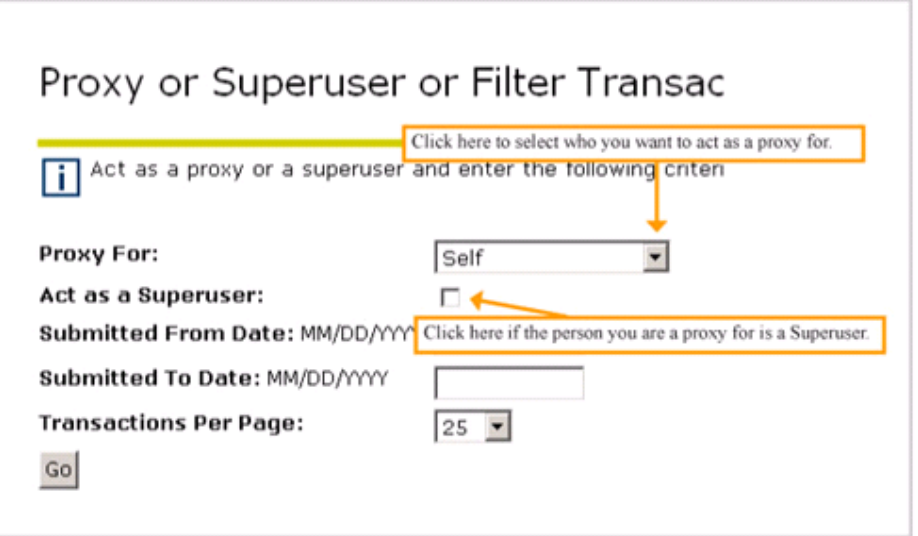